# **LISTLY User Guide**

Listly is a free web scraping extension that can be used in Google Chrome, Microsoft Edge, and Naver Whale. Click Listly's extension icon on a destination website, and you'll instantly have structured data at your fingertips!

Listly Product Description Ver. Aug-10-2023 WWW.LISTLY.IO Copyright 2023 LISTLY All rights reserved

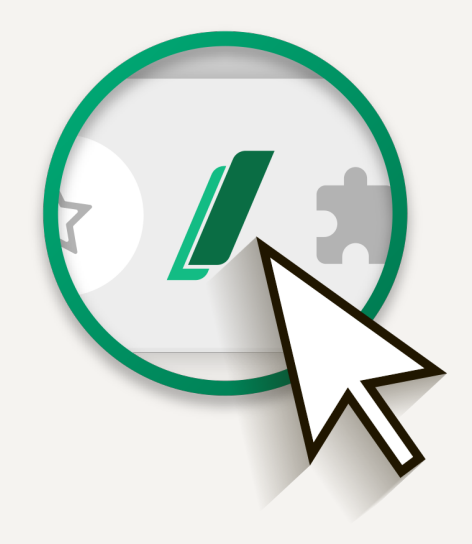

LISTLY Product Description

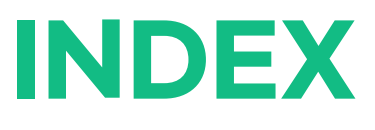

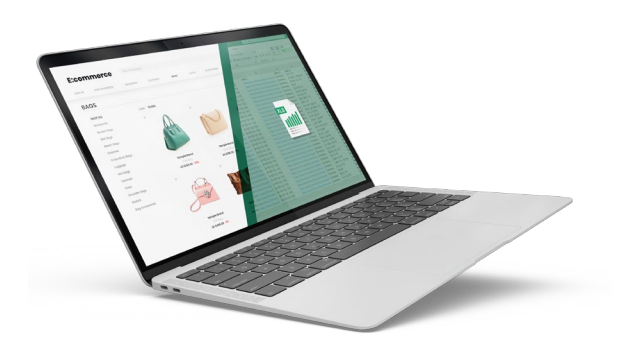

- Listly Services 01
- Listly Glossary 02
- Extension Popup 03
- Result Page 04
- Data Board 05
- **Settings** 06
- Troubleshooting 07

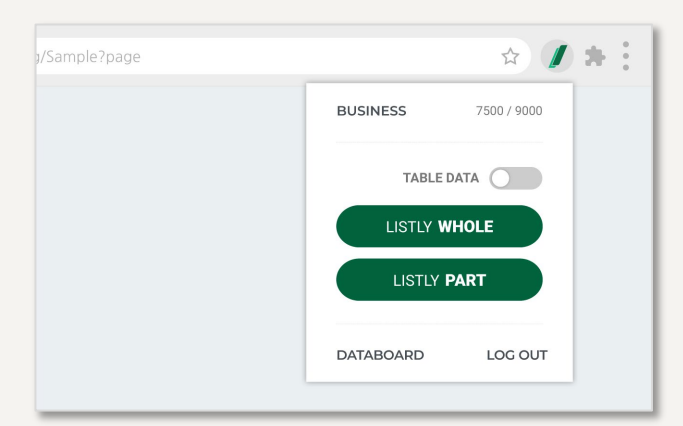

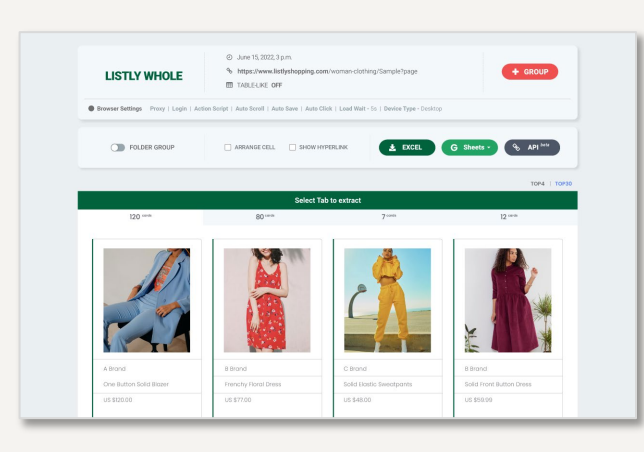

#### **LISTLY** | DATABOARD

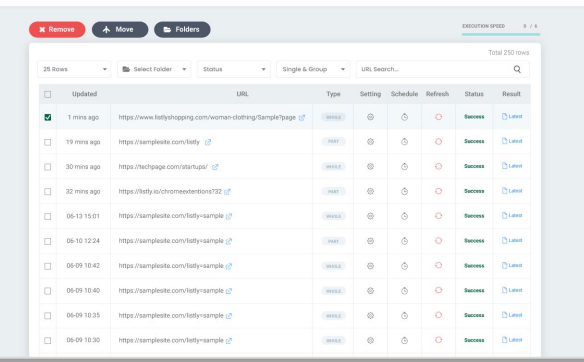

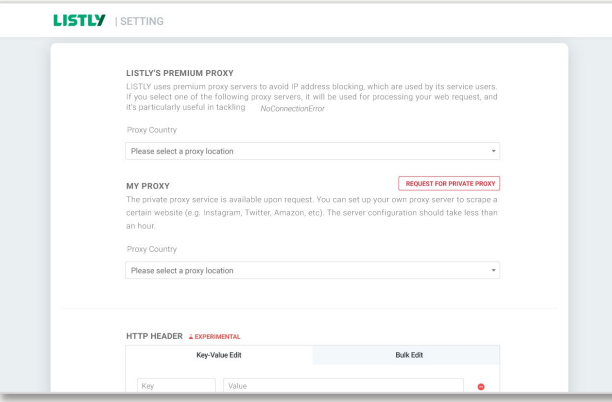

#### **Extension Popup**

From the extraction popup window, you can select whether to scrape an entire website or extract specific information. Click Listly's extension icon to get started and explore other features.

### **Result Page**

After your web scraping is completed, you'll be taken to a page labeled "Listly Result." You can preview your web scraping results and download them in several different formats.

#### **Data Board**

The data board is fundamental to browsing data in Listly, and it provides quick access to recently-extracted web pages. Use the data board to see more detailed information about your web scraping tasks and customize settings.

### **Settings**

Click the settings icon to access a variety of web scraping options: my proxy, device type, login, action script, auto-save, auto-scroll, auto-click, and more.

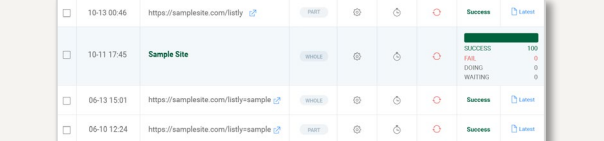

#### Task

A task unit for web scraping, often used to refer to either a single task or a group task.

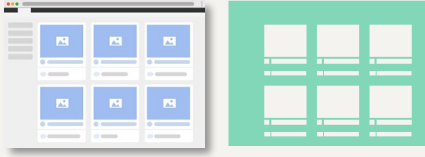

Target Page<br>
Source Page, Group Source<br>
A web page that can be used as the start URL for group extraction.

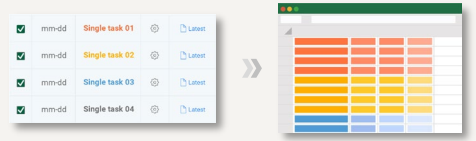

### [Group Extraction](https://listly.io/help/en/guide/get-data-from-multiple-public-web-pages/) **[Folder Download](https://listly.io/help/en/guide/how-download-multiple-private-pages/)**

You can select multiple tasks to group them together as a folder and export data to a single file.

**Select Tab to extract** 

The tab field is where you view many different cards. The cards will be presented in order of relevance.

Listing Page **Detail Page** Detail Page An individual web page that can be accessed from a listing page, which contains information about a specific item.

www.sampleurl.com/page1

#### URL

A web address pointing to a target website, referring to a single web scraping task in Listly.

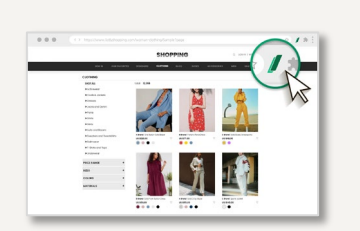

A destination website to scrape data from.

www.sample.url/01 www.sample.url/02 www.sample.url/03

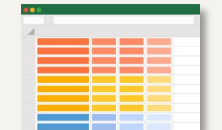

You can scrape data from multiple web pages at once and download them as a single file.

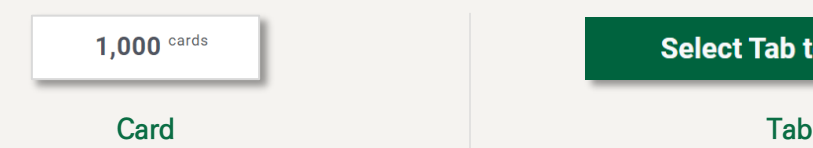

A content container and single unit of information extracted from a website, and the number refers to the container counts.

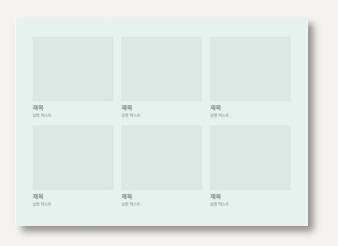

A single web page that presents a list of items within a certain category, such as a product listing page.

1 [WHOLE](https://listly.notion.site/LISTLY-158213c9bfc244d1806aa4c778a4d1b5?p=7e372be4afd24feaa4bb00d54031b50b&pm=c)

2 [PART](https://listly.notion.site/LISTLY-158213c9bfc244d1806aa4c778a4d1b5?p=7e372be4afd24feaa4bb00d54031b50b&pm=c)

### **Extension Popup**

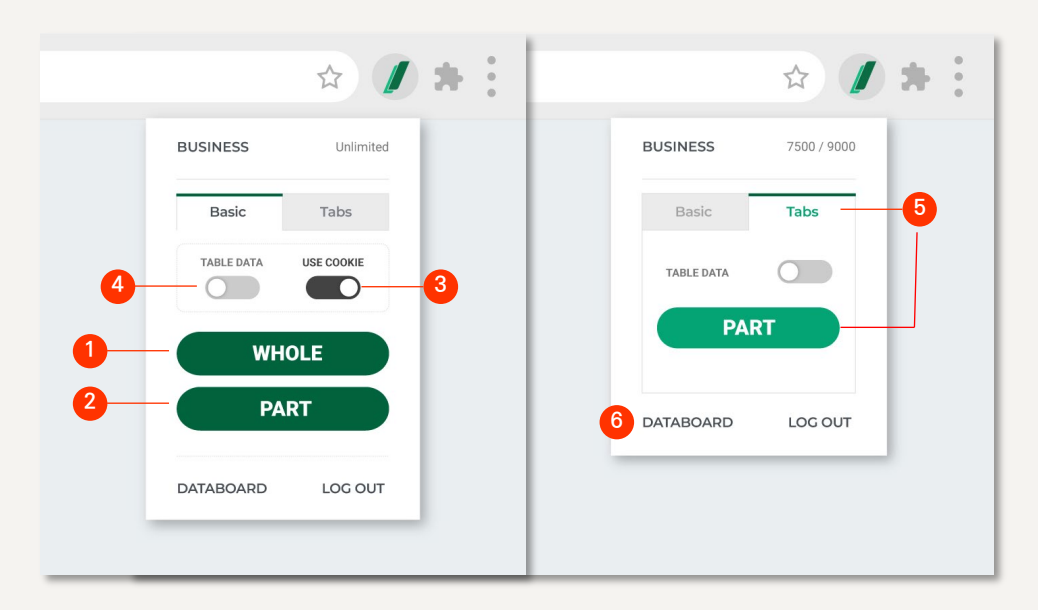

Collect data from the entire web page by automatically analyzing the website structure. This button will take you to the results page which recommends tabs that are most likely to include the information that needs to be extracted.

### $\bullet$ **Run LISTLY**  $\bullet$

LIExtract data by allowing you to select a single element at a time. Once clicked, the above layer will appear to scrape the page.

↑ : Click the up arrow to select the larger portion of the page.

↓: Click the down arrow to select the smaller portion of the page. Run Listly : Extract data from the selected part of the page.

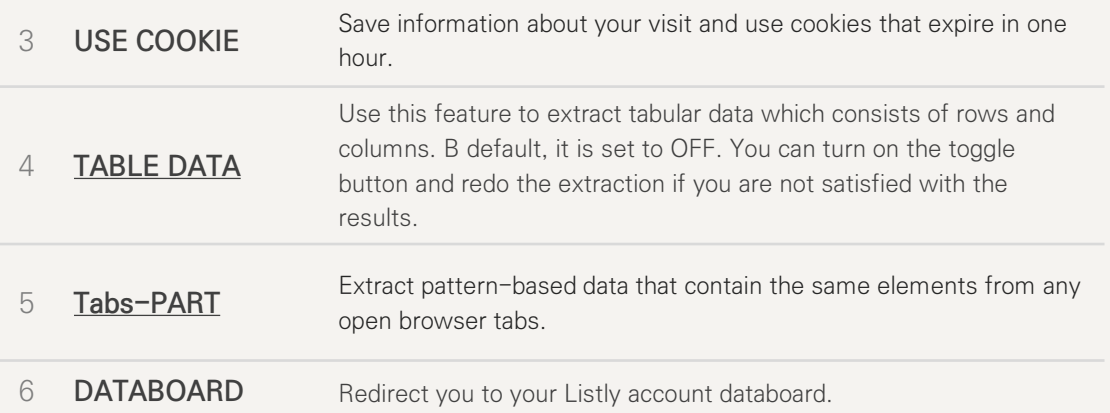

## **Result Page**

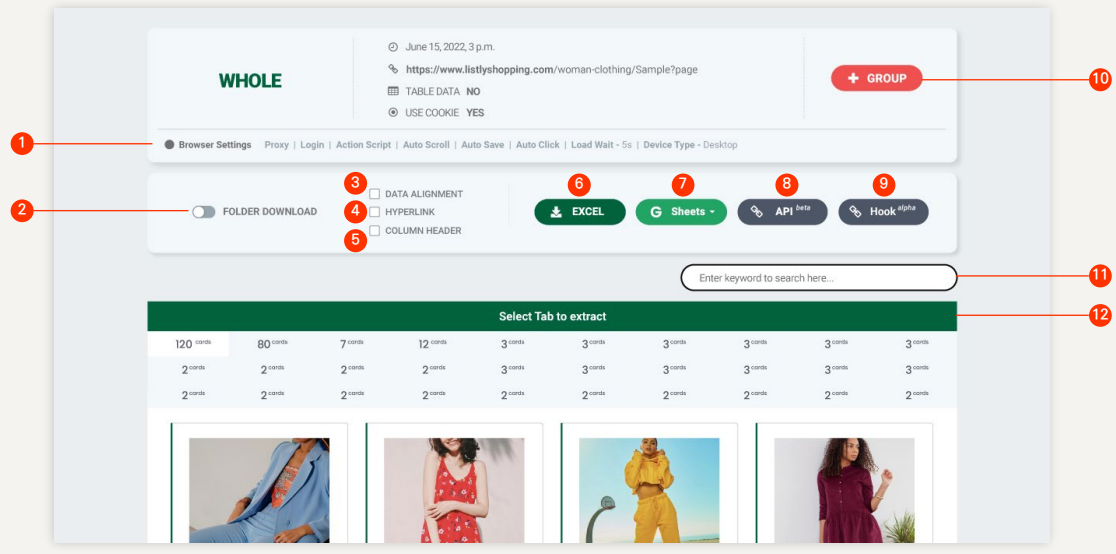

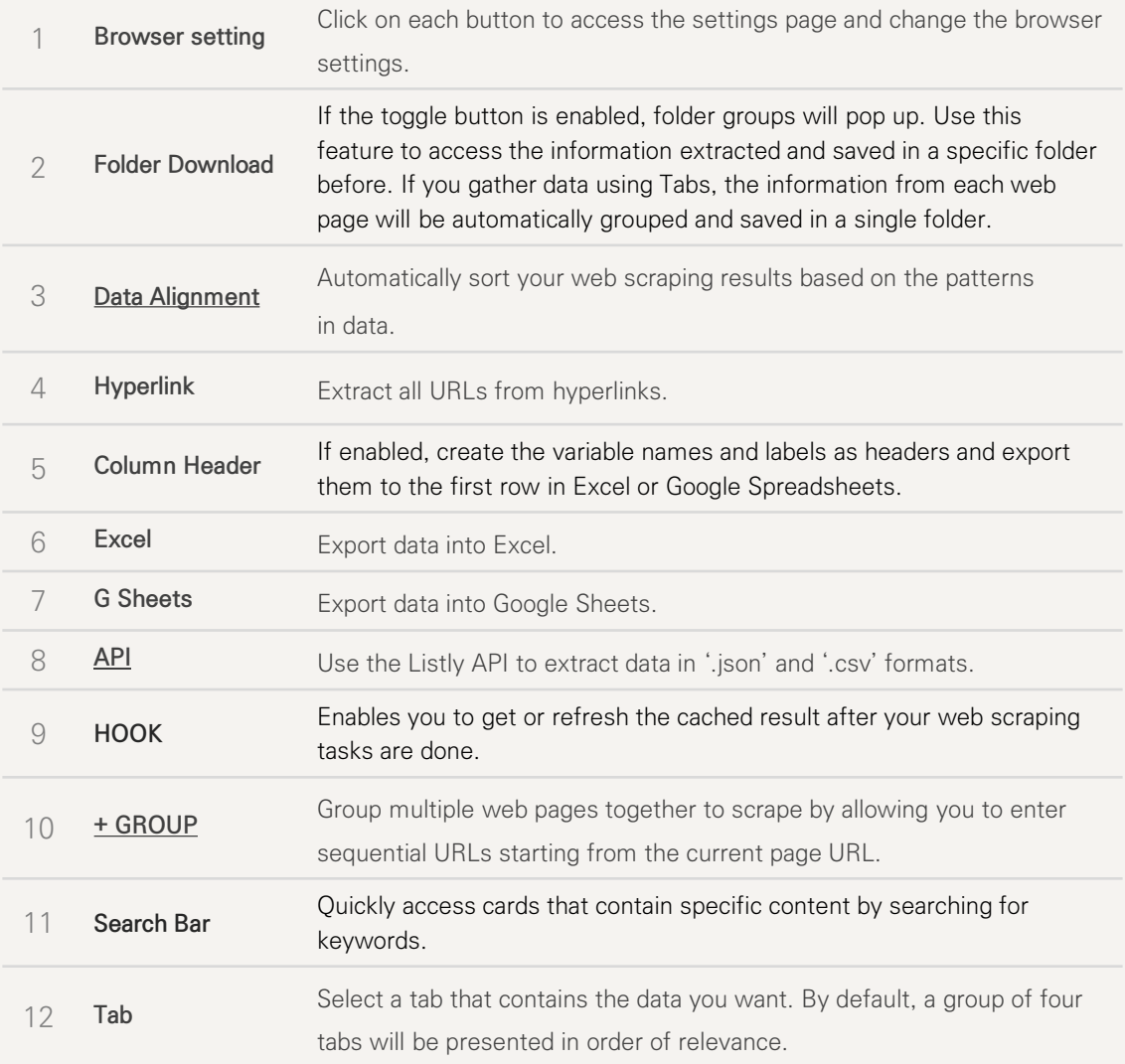

\*Click on each glossary term for more information.

## **Group Extraction Results Page**

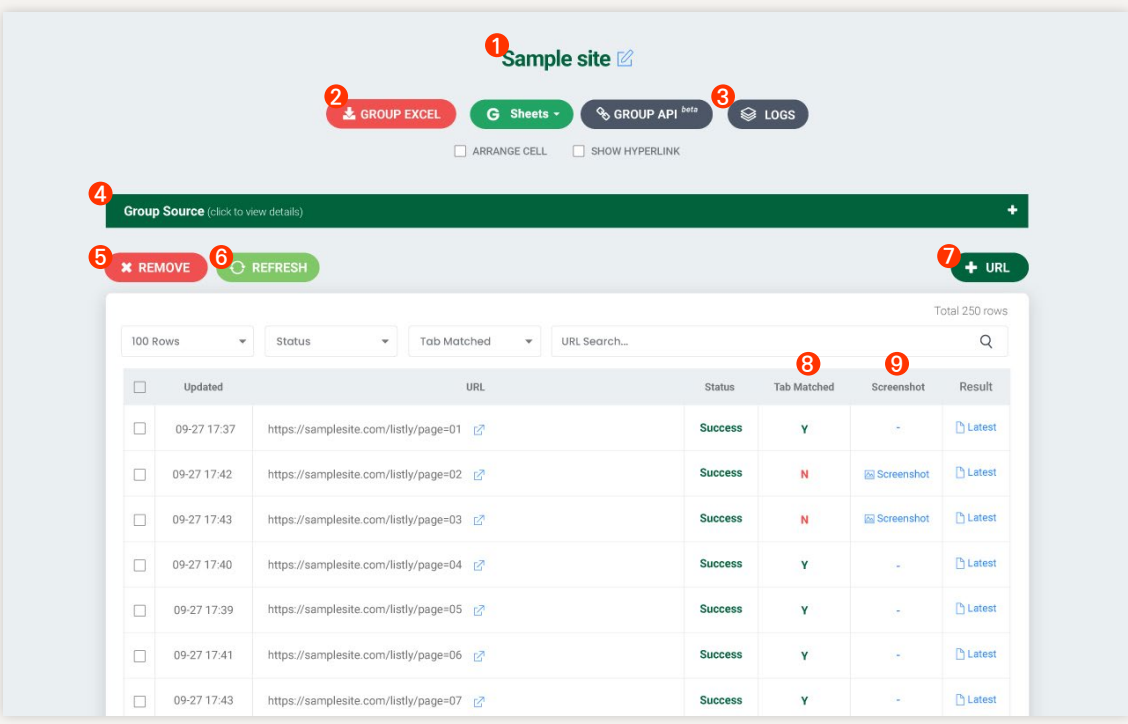

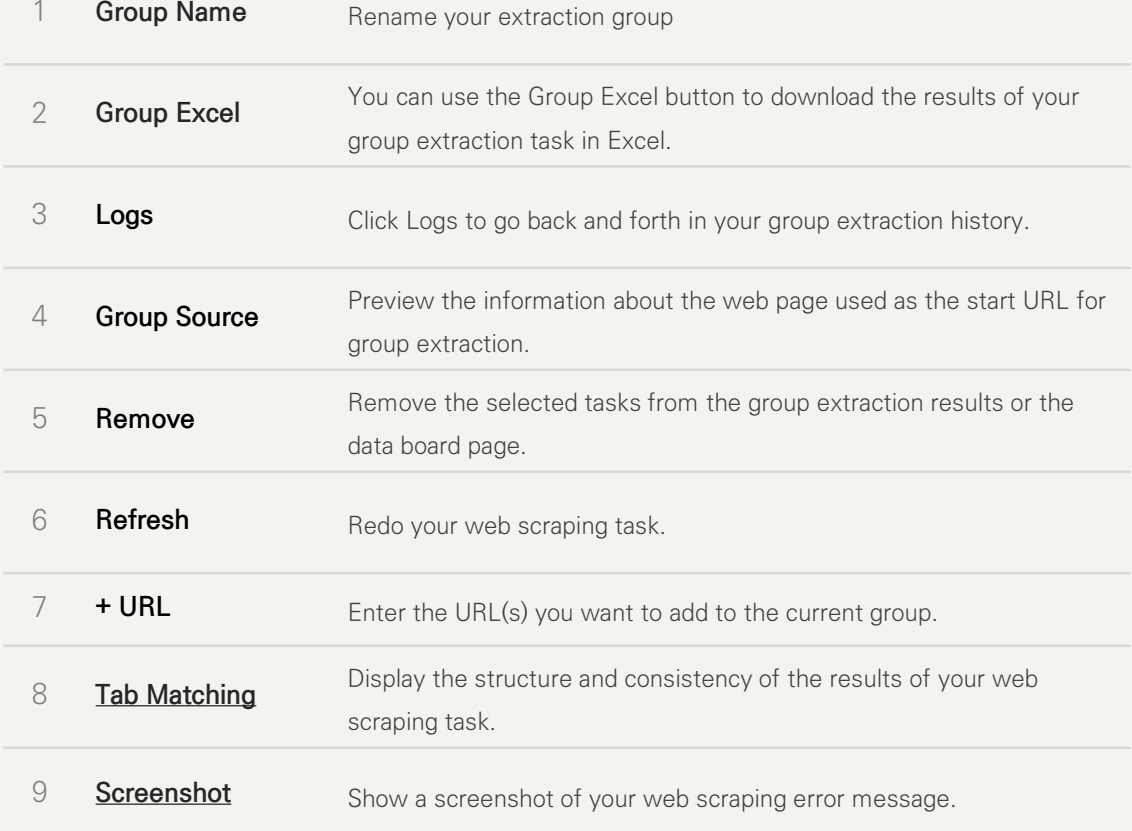

## **Data Board**

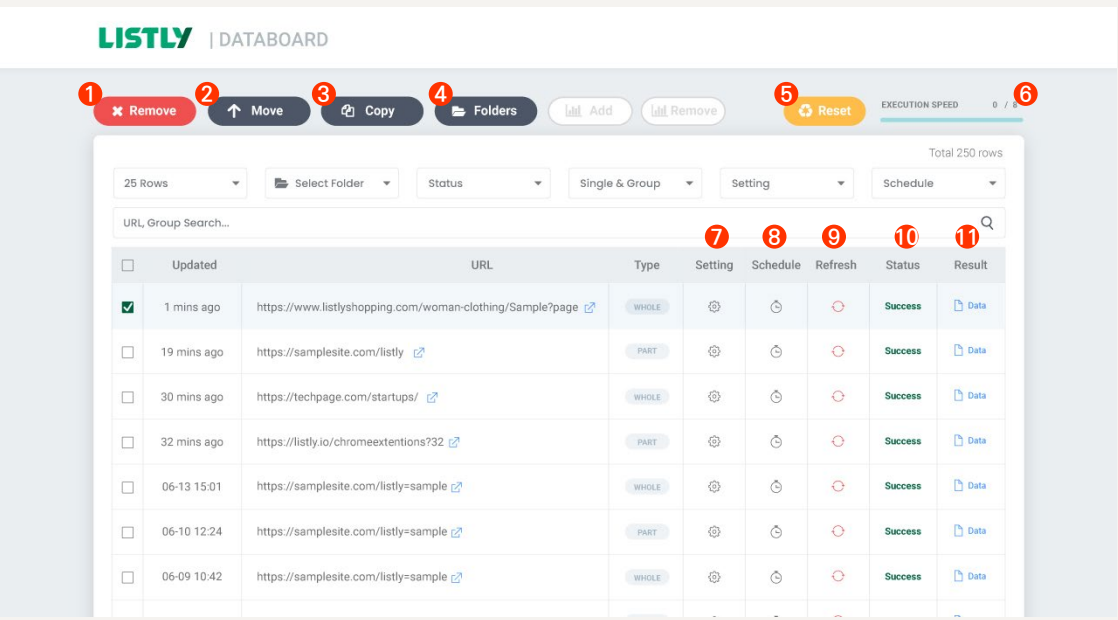

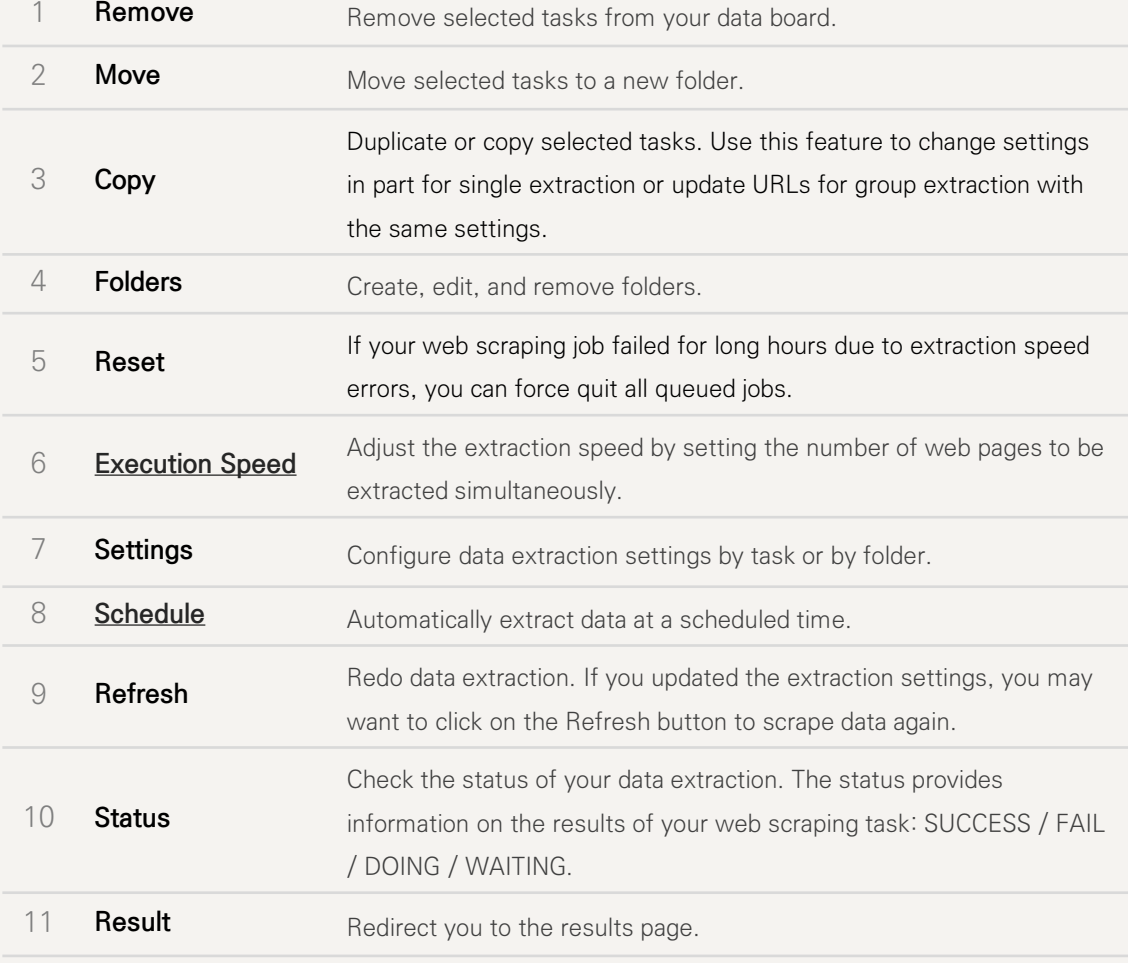

### **Settings**

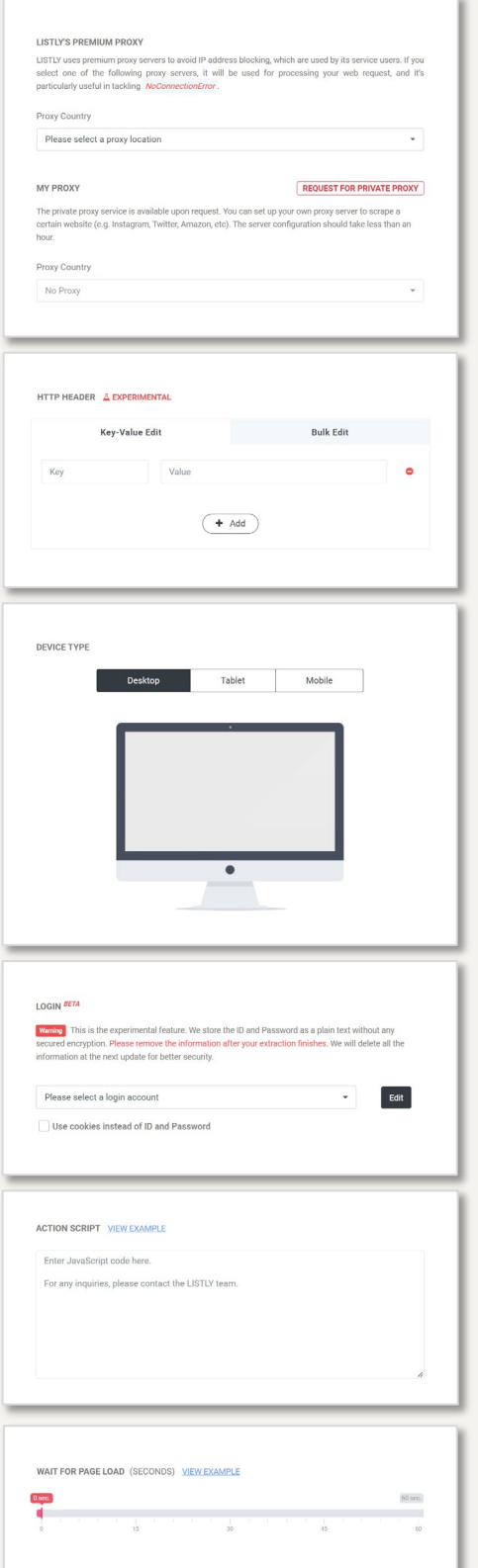

#### [Proxy](https://www.listly.io/help/en/faq/whats-a-proxy-server-and-why-does-it-matter/)

Use a proxy setting to avoid getting blocked by the destination website when scraping from it. You can select either public or private proxies.

#### [HTTP HEADER](https://listly.io/help/en/faq/what-are-http-headers/)

HTTP headers allow you to avoid your web scraping from getting blocked and scrape the destination website by utilizing additional information during HTTP requests or responses.

#### Device Type

You can select a device type in mobile or tablet views.

#### [Auto Login](https://www.listly.io/help/en/faq/how-to-enable-the-auto-login-feature/)

Keep your login credentials safe with Listly's advanced encryption algorithm so that you can web scrape without signing in each time.

#### [Action](https://www.listly.io/help/en/faq/what-is-action-script/) Script

Automate and/or combine repetitive mouse actions including clicks, movements, and scrolling.

#### Start Timer(Wait for page load)

Set a countdown timer to start scraping, allowing web pages to completely load and avoid empty data scraping.

## **Settings**

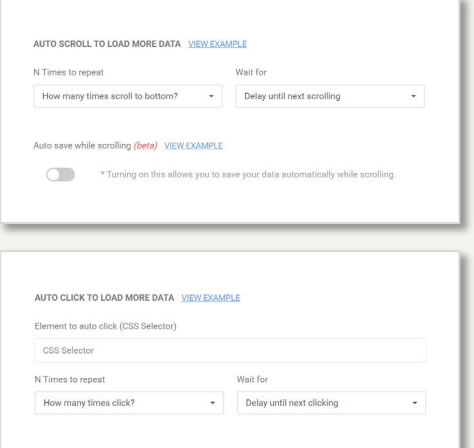

#### [Auto Scroll](https://www.listly.io/help/en/guide/how-repeat-scrolling-load-more-data/)

Automatically scrolls down on the destination website to load more data.

### [Auto Click](https://www.listly.io/help/en/guide/how-repeat-clicking-load-more-data/)

Makes mouse clicks on a specific button repeatedly to load more data.

## **Schedule**

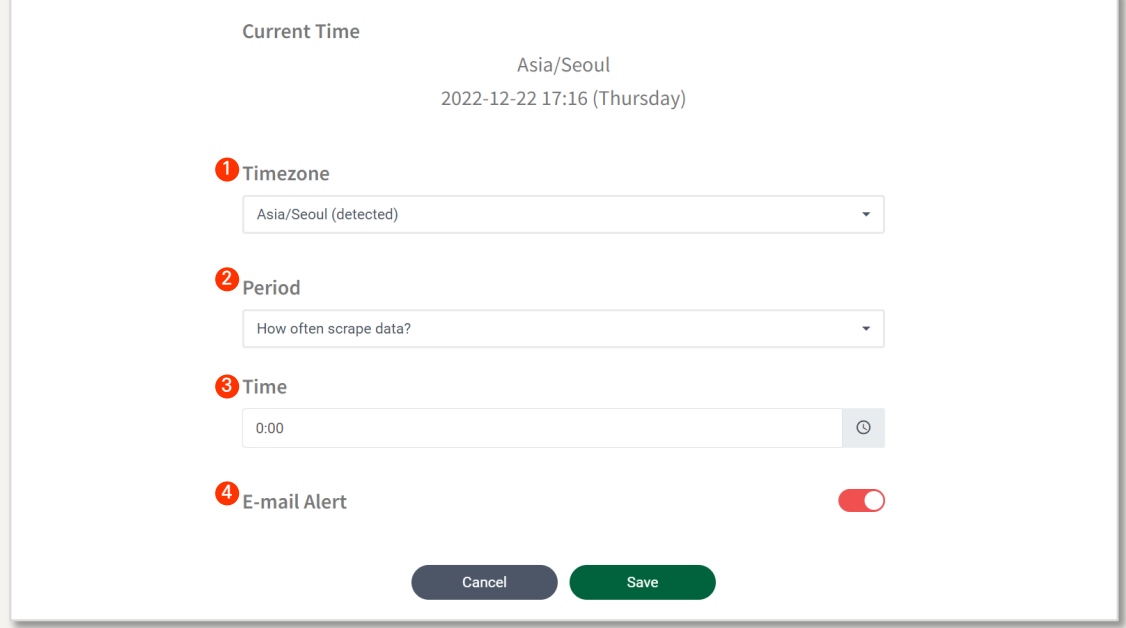

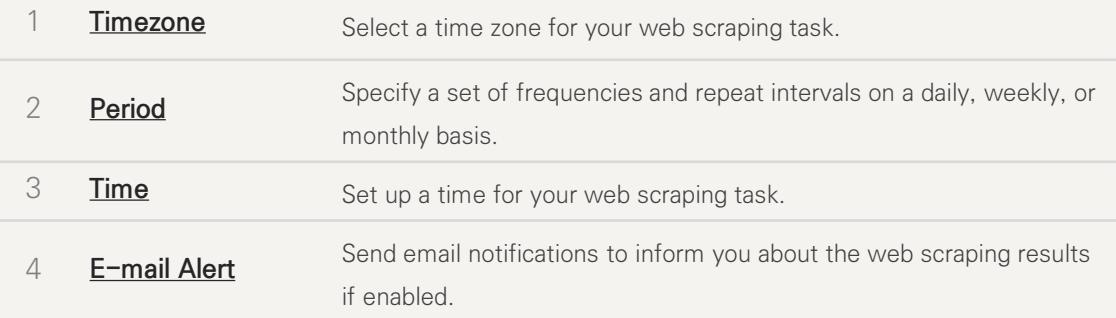

## **Troubleshooting**

Check out the most common challenges of web scraping and how to address them. Browse our collection of helpful articles and find the answers to your question on [Listly's Help Center.](https://www.listly.io/help/en/)

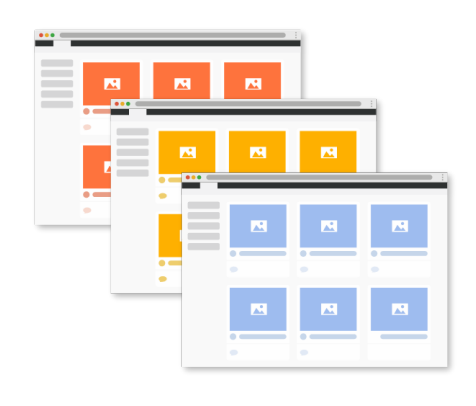

### Scraping multiple web pages

Unsure where to start scraping multiple pages? Check out Listly's data extraction flowchart on the following page.

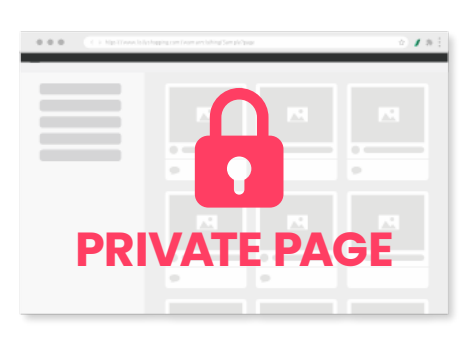

#### Configuring login settings

Wondering how to scrape data without having to sign in each time? Find out how to configure settings for websites that require authentication.

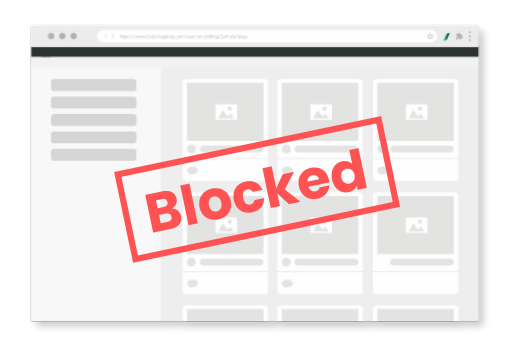

#### Web scraping without getting blocked

How do I avoid getting blocked? Learn more about simple tips to handle IP blocks and errors.

### **Scraping multiple web pages**

You can scrape data from multiple web pages in two ways: Group Extraction and Tabs Extraction. Please continue to check the following flowchart that can help you get started in Listly.

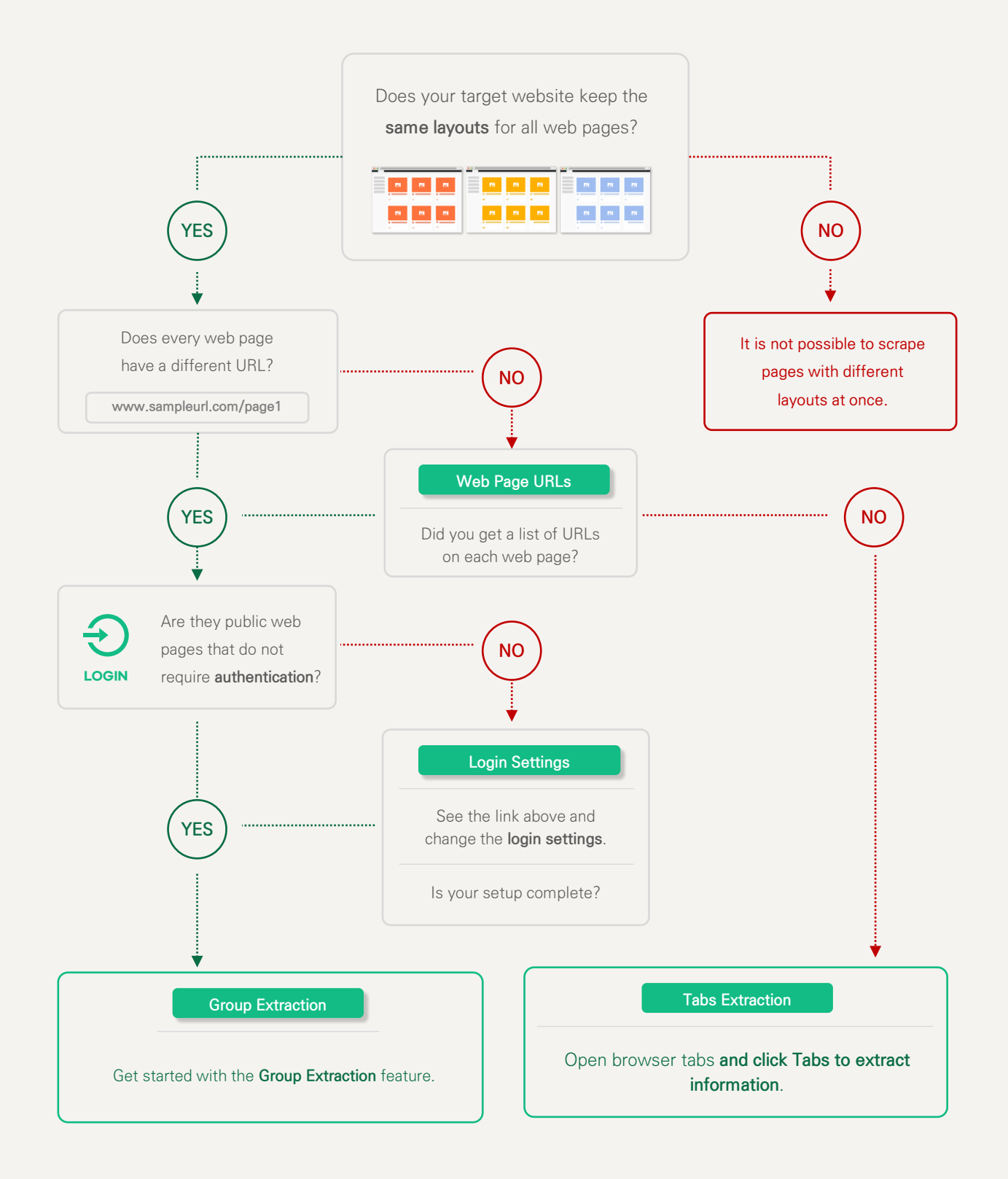

e.g. Login Error Screenshot

A screenshot of the login error

[Login Settings](https://www.listly.io/help/en/faq/how-to-enable-the-auto-login-feature/)

logging you in.

### **Configuring login settings**

Listly keeps your login credentials safe with advanced encryption algorithms so that you can web scrape without signing in each time. However, if login cookies that are deleted after a specific period of time, you may want to set up your login settings as follows:

- 1. Any web scraping tasks scheduled at a specific time
- 2. Any group tasks that scrape data from multiple web pages using URL inputs

### **SCREENSHOT** when extracting failed Error Type LoginError 24mins ago Occurred captured from any previously viewed **HTML Sourc** pages will show up if there is an error EXAMPLE

#### Unfortunately, the login feature of this beta version does not support the following websites:

- 1. Any websites that require two-step authentication or region-restricted websites (most websites that offer email services)
- 2. Any websites where users are prompted to input their username and password on separate web pages
- 3. Any websites that use a login modal popup where a unique URL is not specified
- 4. Any websites whose login URL contains complex string parameters

### You may want to check out the following option if you want to scrape data from multiple open browser tabs without logging in multiple times.

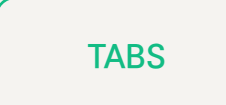

Open browser tabs to scrape and click the Tabs button after signing into a website. With this feature, you can export data into a single folder, available to download into a spreadsheet. You may expect the same results from the Folder Download feature. Please note that this job cannot be redone.

## **Web scraping without getting blocked**

There may be cases where your IP address is getting blocked in the data collection process if the destination website detects unusual traffic to restrict access from a specific IP. You can simply solve this problem by changing proxy settings.

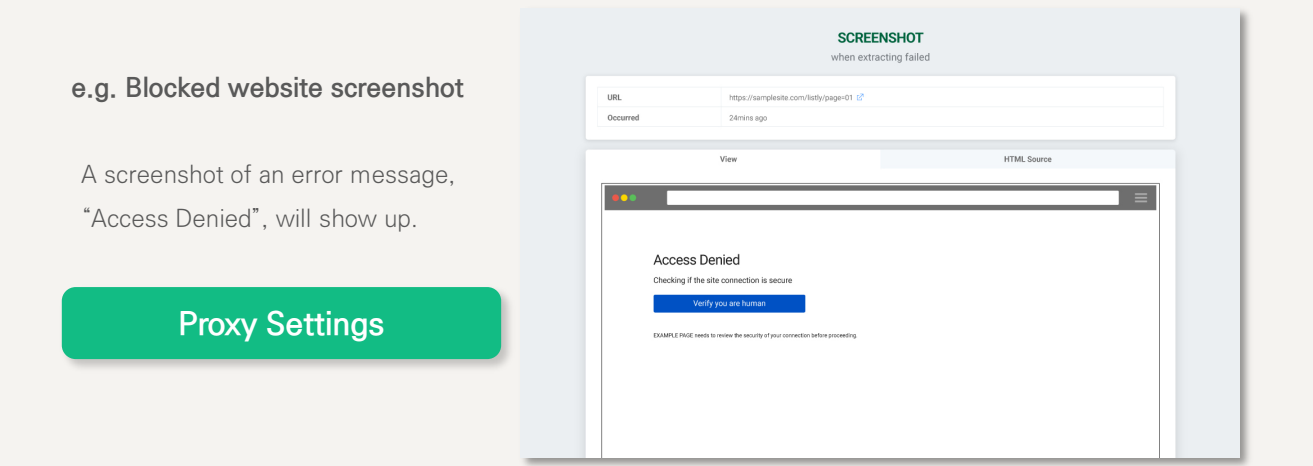

#### + ) How to change extraction speed

Your destination website may restrict or block access by your IP address if it detects 'bot traffic' over a short period of time. To securely collect data from the website, you may want to lower the extraction speed to 1 by configuring Settings → Group Execution Speed.

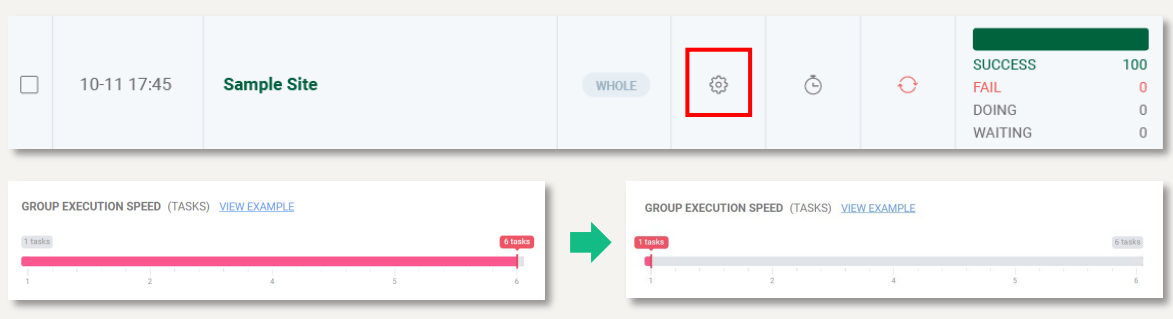

If you want to adjust the speed of your web scraping task, change the execution speed to the upper right corner.

**EXECUTION SPEED**  $0/6$